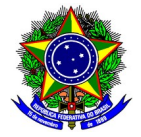

# GUIA DO USUÁRIO

### SIGAA: Encargos Acadêmicos – Relatório Individual Docente - RID

Funcionalidade: Elaboração do Relatório Individual Docente Módulo: PID/RID Perfil de usuário Docente Data: 24/11/2023 Versão: 1

## Índice

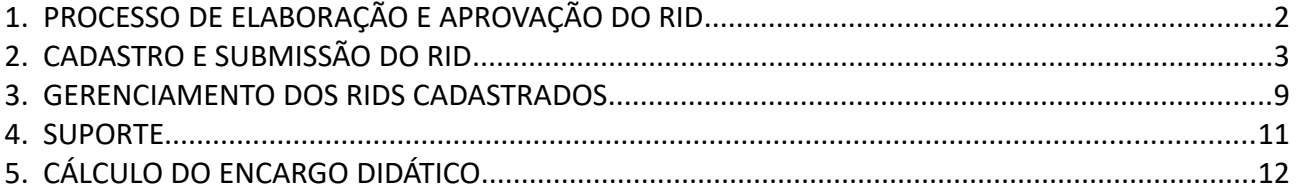

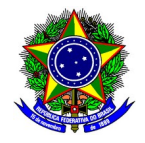

### <span id="page-1-0"></span>1. PROCESSO DE ELABORAÇÃO E APROVAÇÃO DO RID

O processo de elaboração e aprovação do Relatório Individual Docente (RID) no módulo PID/RID no SIGAA é composto pelas seguintes etapas: i) cadastro e submissão do RID pelo docente; ii) análise da chefia de departamento; iii) devolução do RID ao docente no caso de necessidade de correções; iv) homologação do RID.

A figura a seguir sintetiza esse processo:

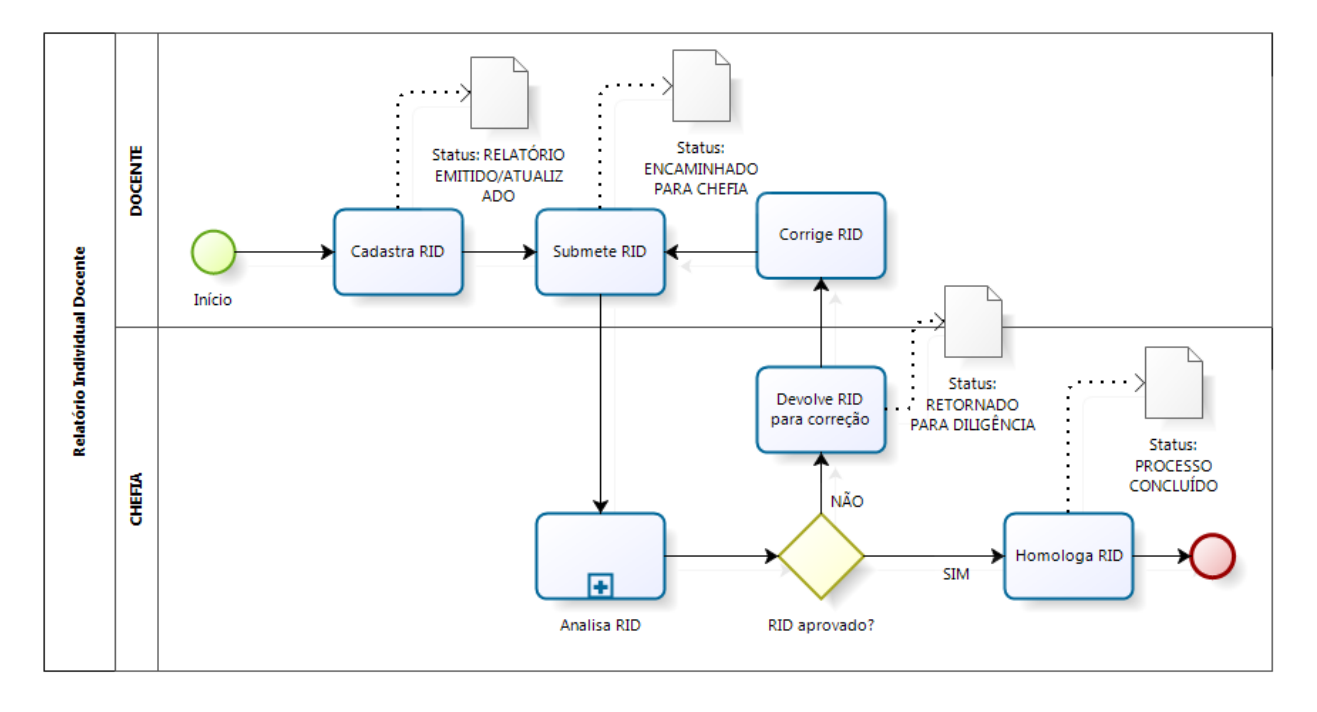

O processo se inicia com o cadastro do RID com o status inicial de "Relatório Emitido/Atualizado". Após todo o preenchimento e revisão por parte do docente, o RID deve ser submetido à chefia de departamento, sendo o status alterado para "Encaminhado para a Chefia".

Após o envio do RID pelo docente, ocorrerá a etapa de Análise do RID, podendo o chefe de departamento homologar o RID, ou pedir correções ao docente. Caso o RID deva ser corrigido, o status será alterado para "Retornado para diligência'. Após a homologação do RID, o status será alterado para "Processo Concluído".

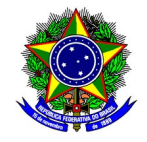

### <span id="page-2-0"></span>2. CADASTRO E SUBMISSÃO DO RID

Para acessar a funcionalidade de cadastro do Relatório Individual Docente, selecione no Portal Docente do SIGAA a opção Produção Intelectual > Relatórios do Docente > Relatório Individual Docente (Resolução CEPE-09/2022).

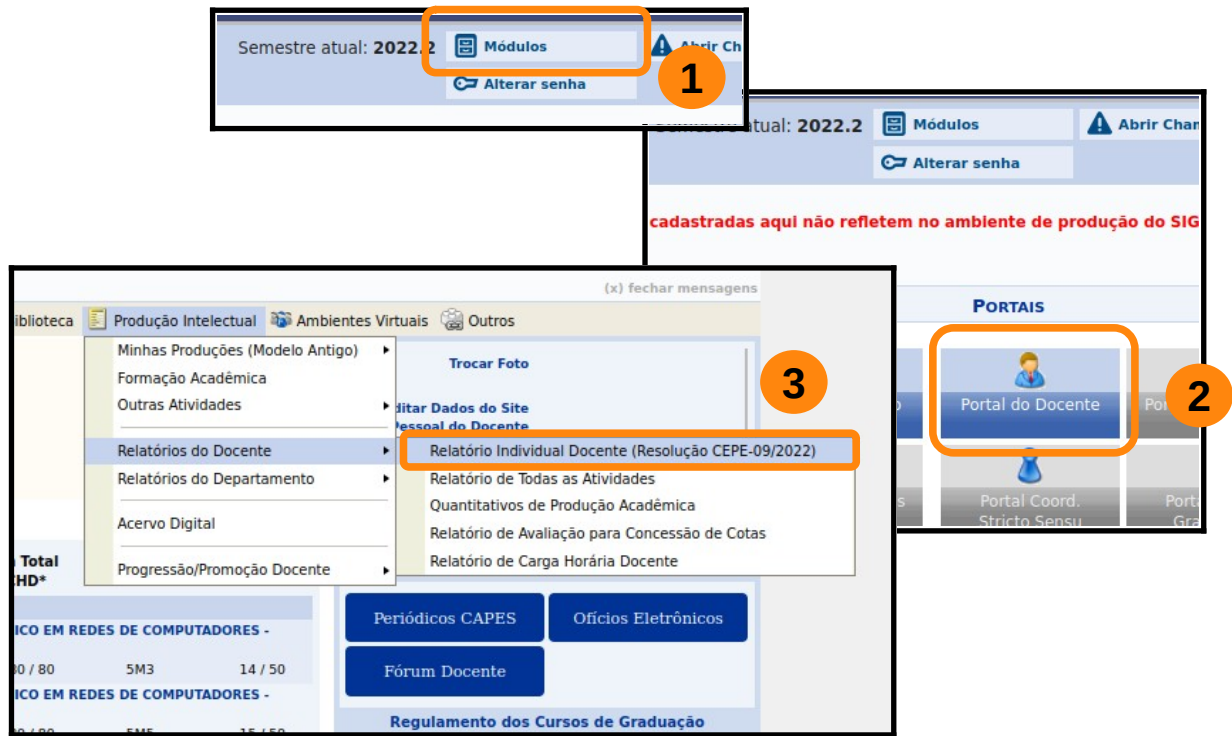

Na tela seguinte, para a cadastrar um novo RID, selecione a opção [Emitir Novo Relatório Encargos Acadêmicos].

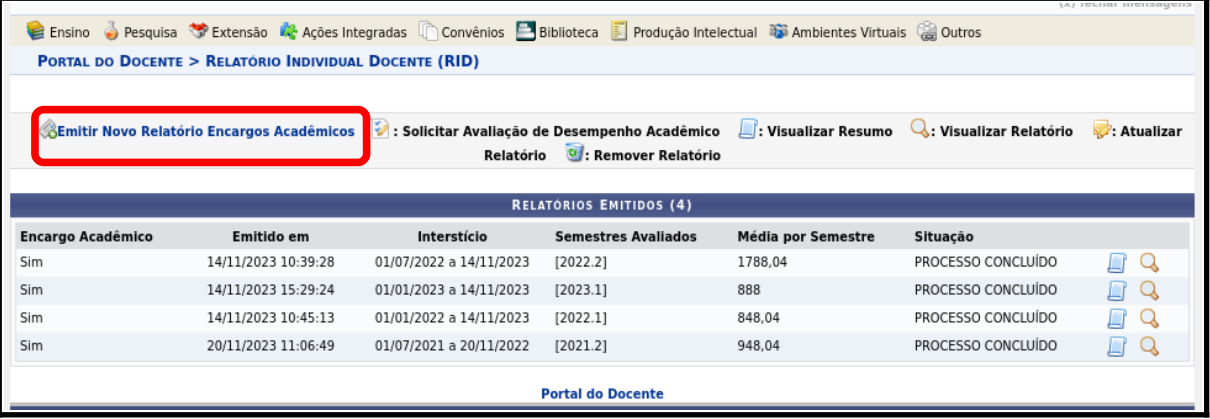

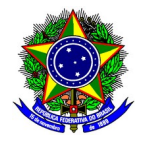

#### Selecione o interstício correspondente.

**!**

**!**

O interstício corresponde ao intervalo de tempo para realizar a busca de semestres que irão compor o RID, e consequente preenchimento automático de alguns itens do Relatório Individual Docente.

Considere como exemplo o preenchimento do RID para o 2º semestre de 2022. Dessa forma,

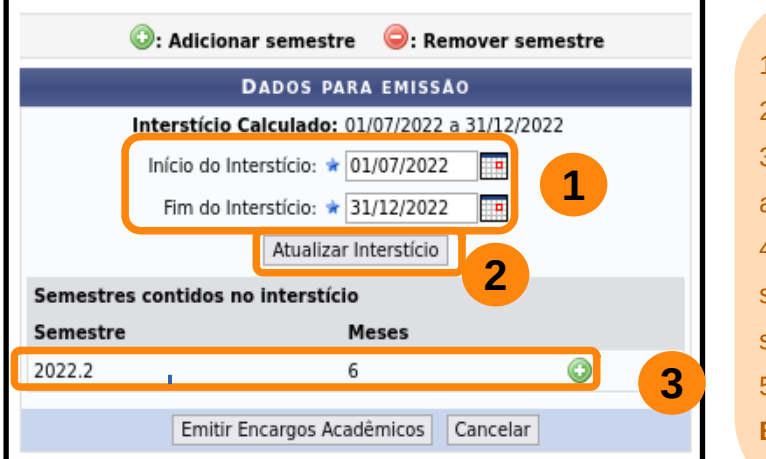

1. **Selecione** o interstício correspondente. 2. Clique no botão [**Atualizar Interstício**]. 3. Selecione o **semestre** referente ao RID que será emitido. 4. **Certifique-se** que o semestre selecionado corresponde ao semestre do RID que será emitido. 5. Confirme no botão **[Emitir Encargos Acadêmicos**]

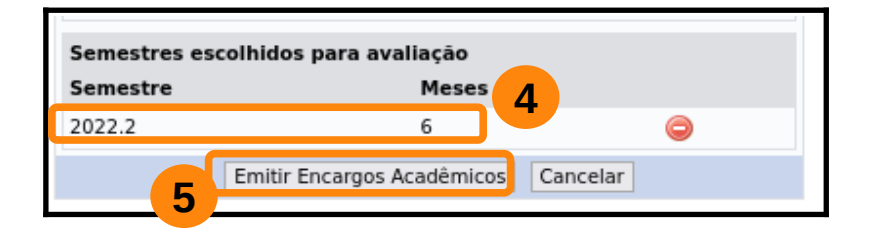

Selecione apenas 1 semestre no momento da emissão do Relatório Individual Docente.

A data de início e término do interstício deve contemplar todo o semestre de referência, e conter 6 meses.

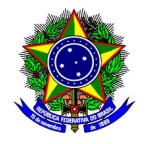

A data de início e término do interstício deve contemplar todo o semestre de referência do ano civil.

A próxima tela apresenta o RID gerado para o semestre letivo informado. Na parte superior da interface, o SIGAA apresentará um resumo do Relatório Individual Docente.

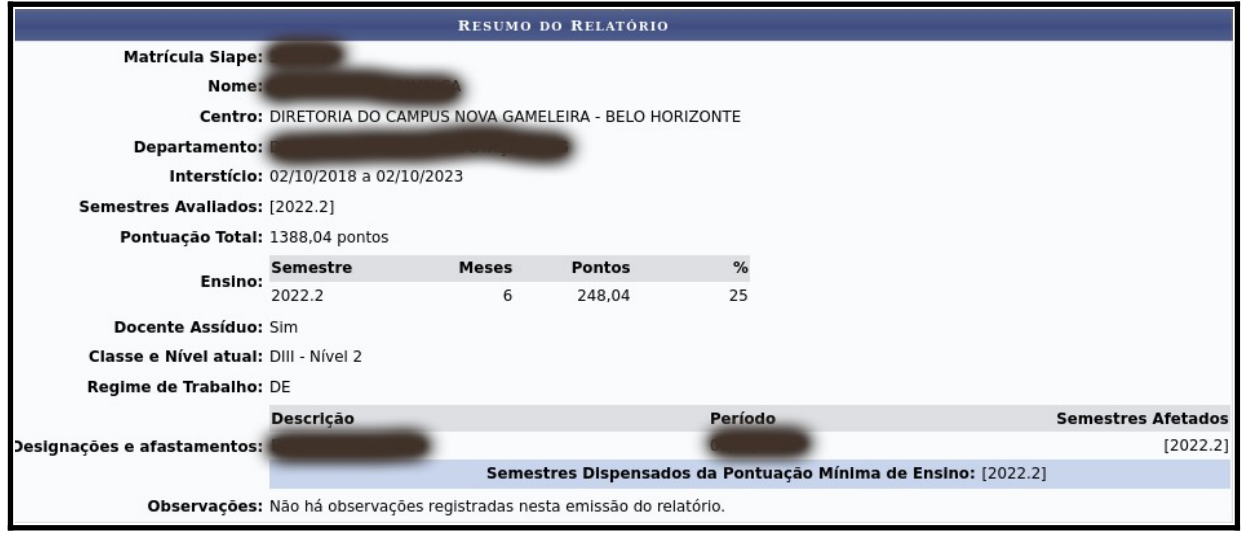

Na parte inferior, as atividades que compõem o Relatório Individual Docente serão apresentados em 4 grupos, a saber:

- Grupo 1: Ensino;
- Grupo 2: Pesquisa e Produção em Ciência, Tecnologia e Artes;
- Grupo 3: Extensão;
- **Grupo 4: Atividades Administrativas.**

Os itens de cada grupo poderão ser preenchidos de forma automática ou manual. O preenchimento automático se dará a partir das informações contidas em todo o Sistema Integrado de Gestão – SIG, por meio dos módulos em operação do SIPAC, SIGAA e SIGRH. Já o preenchimento manual deverá ser feito pelo próprio docente.

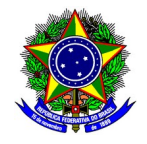

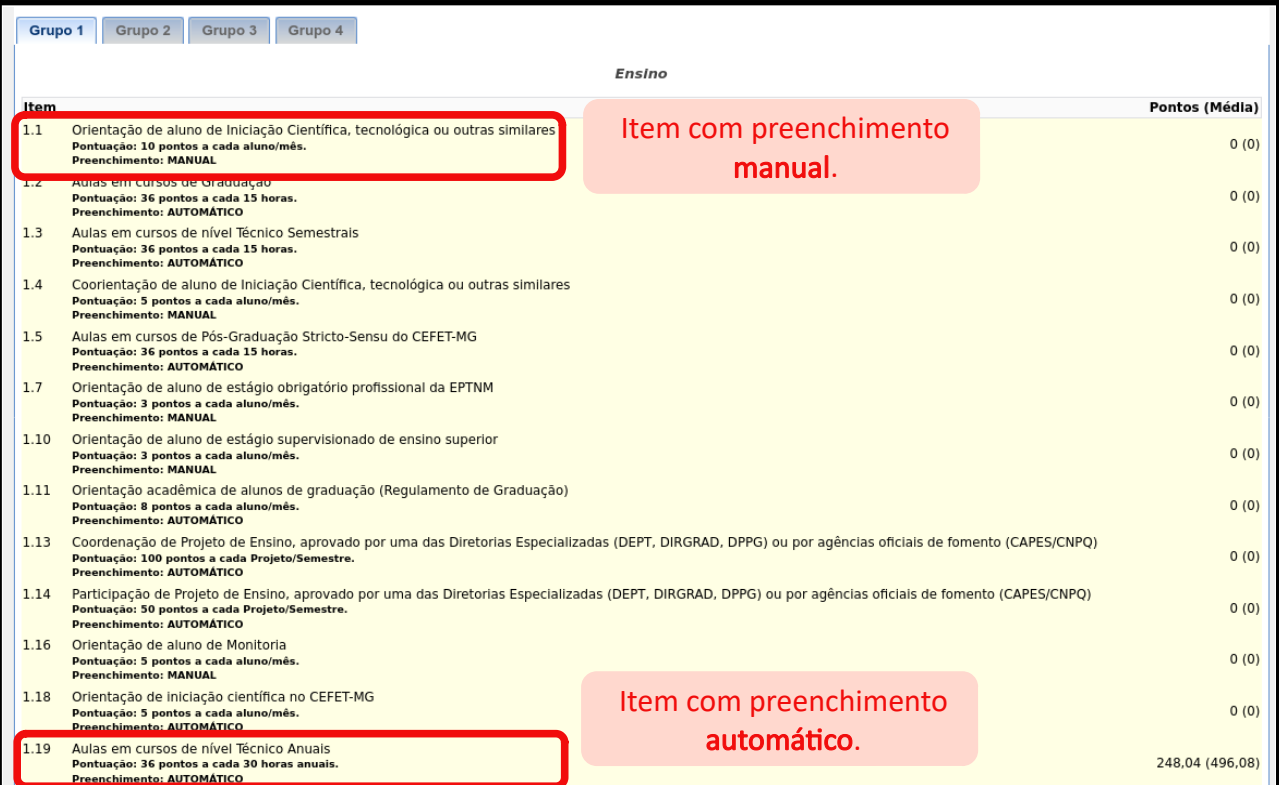

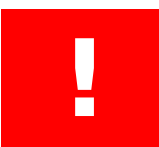

### Mesmo para os itens preenchidos de forma automática, certifique-se que as informações estão corretas!

Caso o preenchimento automático esteja com a informação errada, o item deverá ser removido, e depois inserido manualmente. Para realizar a exclusão do item, clique no botão "Remover informação do item", e confirme a exclusão desse item:

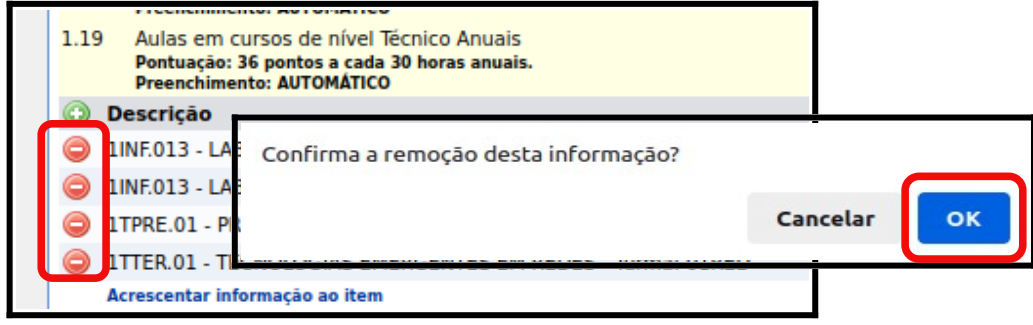

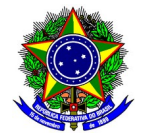

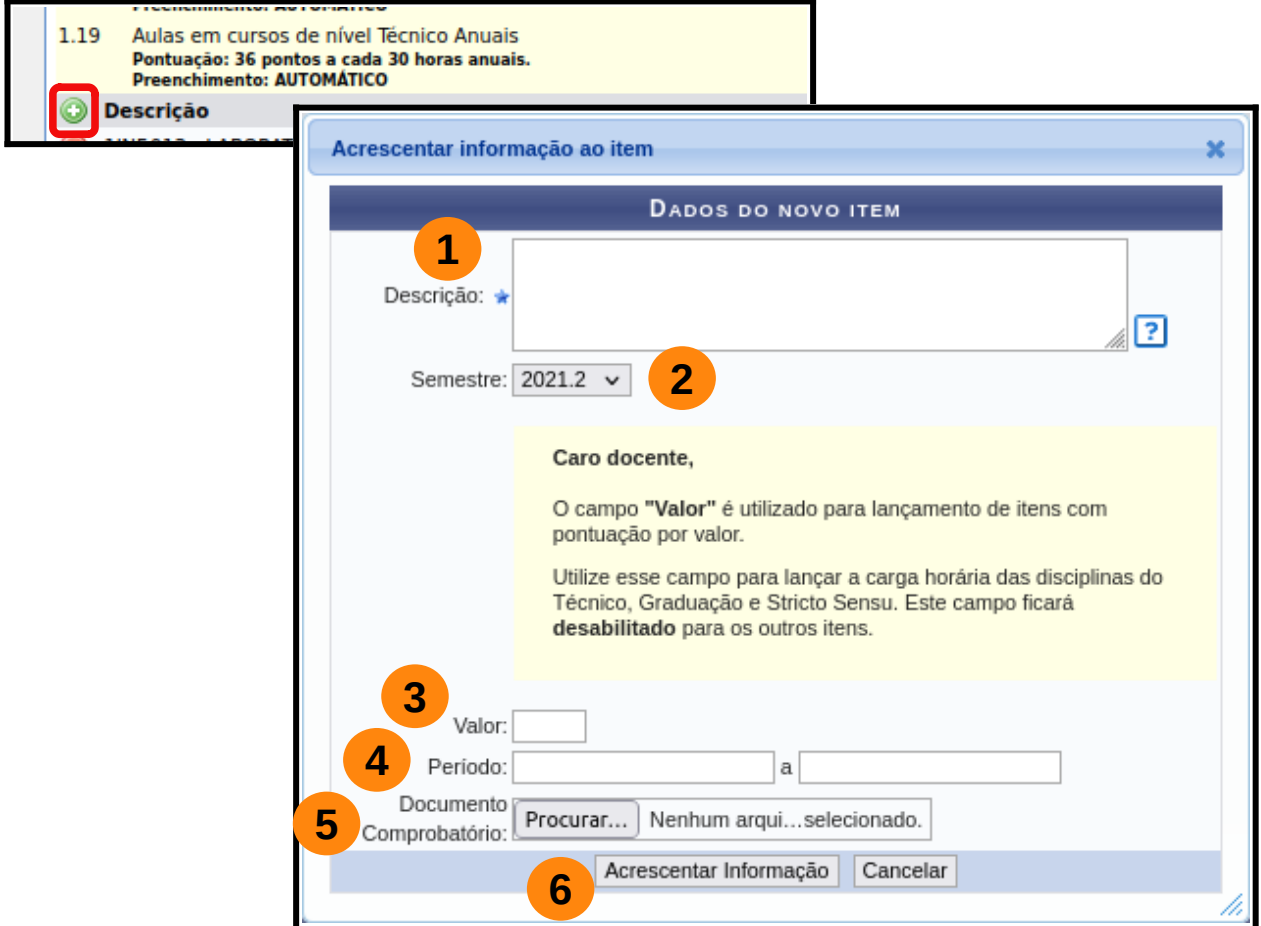

Para o preenchimento manual, clique no botão "Acrescentar informação ao item".

**1. Descrição**: Informe o texto que descreva o novo item a ser inserido.

**2. Semestre**: Mantenha o valor do semestre apresentado pelo SIGAA, por já se tratar do interstício selecionado.

- **3. Valor**: Valor de pontos já calculado, que será computado no RID.
- **4. Período**: Intervalo de data do novo item corresponde. Esse intervalo deve estar integralmente compreendido no interstício selecionado.
- **5. Documento comprovatório**: documento que comprova o acréscimo do novo item.
- **6. Acrescentar informação**: confirma a inserção do novo item.

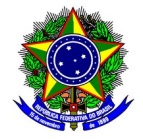

Após revisar o preenchimento automático dos itens, bem como a inserção de itens manualmente, proceda a submissão do RID clicando no botão [Concluir] na parte inferior da tela.

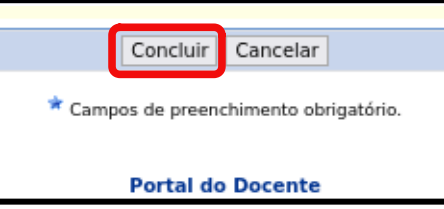

Na tela seguinte será apresentado um resumo do RID elaborado. Na parte inferior da tela estarão disponíveis 3 opções:

- Imprimir relatório individual: Emissão de um relatório detalhado com as pontuações que compõem o Relatório Individual Docente;
- Solicitar avaliação de encargos acadêmicos: Finaliza a submissão do RID. O Relatório ficará com o status ""ENCAMINHADO PARA CHEFIA, e não estará mais disponível para edição.
- Salvar e não enviar: O Relatório poderá ser preenchido posteriormente. O RID ficará com o status "RELATÓRIO EMITIDO/ATUALIZADO", e não estará de posse da chefia para ser avaliado.

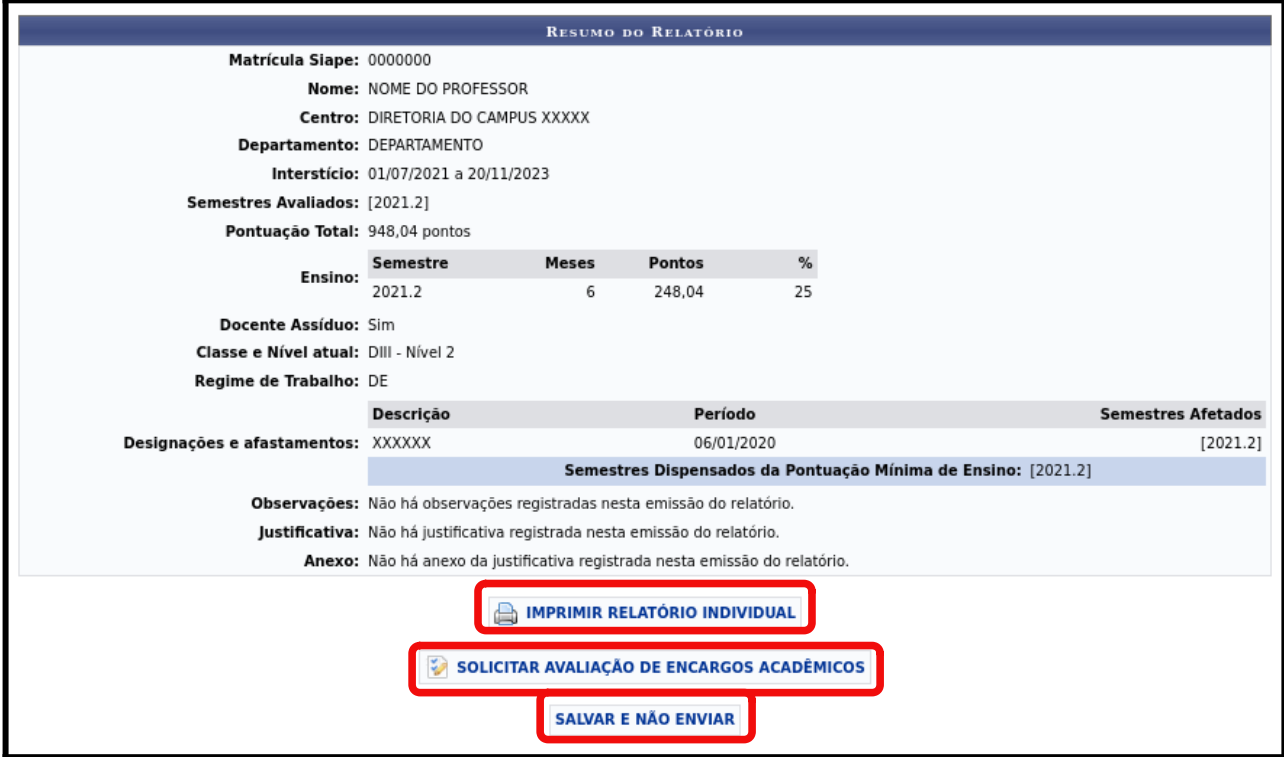

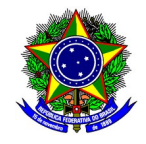

### <span id="page-8-0"></span>3. GERENCIAMENTO DOS RIDS CADASTRADOS

Acesse a funcionalidade de cadastro do Relatório Individual Docente, no Portal Docente do SIGAA a opção Produção Intelectual > Progressão/Promoção Docente > Relatório Individual Docente. O SIGAA apresentará todos os Relatórios Individuais Docente cadastrados pelo docente, conforme tela a seguir:

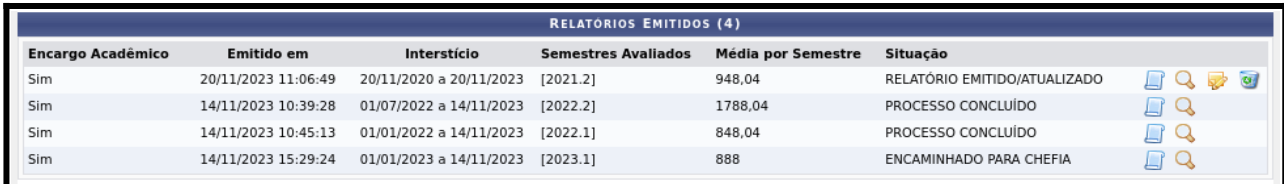

Para o gerenciamento dos RIDs cadastrados, selecione a opção referente a operação desejada:

Solicitar Avaliação de Desempenho Acadêmico

**Visualizar Resumo** 

- Visualizar Relatório
- Atualizar Relatório
- $\mathbf{c}$ Remover Relatório

Para finalizar a submissão de um RID, clique na opção "Atualizar Relatório". Confirme na opção "Emitir Encargos Acadêmicos", ainda que os semestres já estejam pré-selecionados. Não inclua um novo semestre nessa etapa.

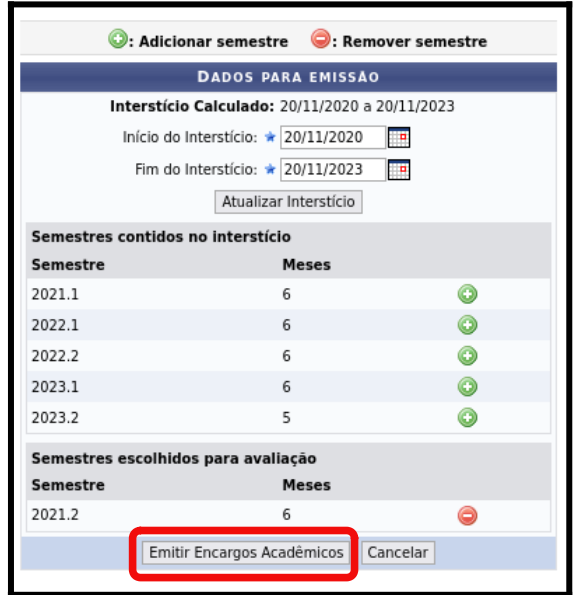

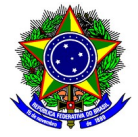

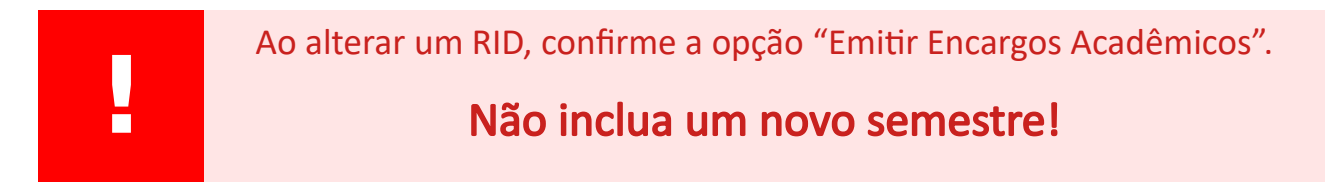

Revise todos os itens do Relatório Individual Docente, conforme etapas descritas na seção 2, e confirme no botão [Atualizar Relatório].

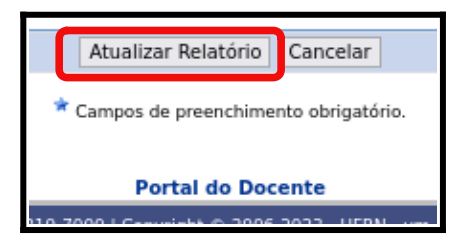

Finalize a submissão no botão [Solicitar avaliação de encargos acadêmicos].

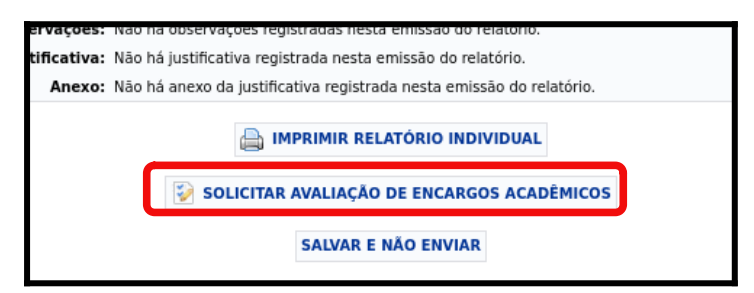

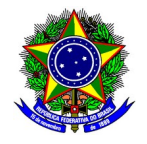

### <span id="page-10-0"></span>4. SUPORTE

No caso de problemas técnicos com o módulo RID, o docente deverá abrir chamado à Diretoria de Tecnologia da Informação (DTI), por meio da Central de Serviço, disponível no link <https://cs.sgi.cefetmg.br/>.

No caso de problemas acadêmicos com os diários no SIGAA, entre em contato com a Coordenação de Registro Acadêmico do respectivo Campus, disponível nesta página [\(https://www.srca.cefetmg.br/coordenacoes-de-registro-academico/](https://www.srca.cefetmg.br/coordenacoes-de-registro-academico/)) da Secretaria de Registro e Controle Acadêmico (SRCA).

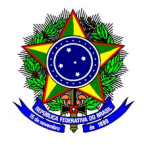

### <span id="page-11-0"></span>5. CÁLCULO DO ENCARGO DIDÁTICO

Para o cálculo dos encargos didáticos, a aplicação da pontuação prevista no art. 9 da Resolução CEPE-9/2022 considerará 15 semanas letivas para as disciplinas semestrais. Para as disciplinas anuais esse valor será dobrado, ou seja, 30 semanas letivas.

> Art. 9º Para fins de quantificação dos Encargos Didáticos nos Encargos Acadêmicos do docente, conforme arts. 3o e 4o, será utilizado o seguinte fator de conversão de hora-aula para ponto: 1 (uma) hora-aula/semana corresponde a 36 (trinta e seis) pontos por semestre letivo.

O quadro a seguir ilustra a fórmula implementada no modulo RID no SIGAA.

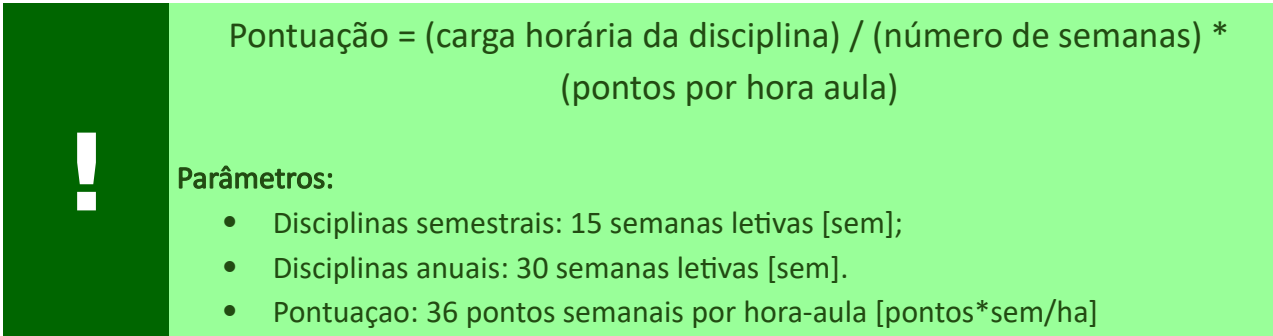

Para exemplificar, considere uma disciplina com 80 horas-aula [ha] anuais. Com 30 semanas letivas associadas, o encargo didático resultante será 80 [ha] / 30 [sem] \* 36 [pontos\*sem/ha] = 96 pontos.

Para uma disciplina com 60 horas-aula [ha] semestrais. Com 15 semanas letivas associadas, o encargo didático resultante será 60 [ha] / 15 [sem] \* 36 [pontos\*sem/ha] = 144 pontos.

Por fim, um último exemplo considerará uma disciplina com 30 horas-aula [ha] semestrais. Com 15 semanas letivas associadas, o encargo didático resultante será 30 [ha] / 15 [sem] \* 36 [pontos\*sem/ha] = 72 pontos.